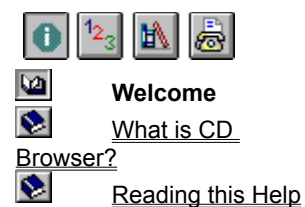

### **Welcome**

Welcome to CD Browser Help. In addition to this introduction, this document contains these sections to help you learn.

 $12^{3}$ 

**Using CD Browser** Offers instruction on completing single tasks.

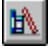

**Reference** Describes menu commands, the workspace, and dialog boxes. It also has an advice section.

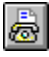

**Contacting Ulead** How to contact Ulead Systems when you need advice or have comments. **non-propon-propon-prop** 

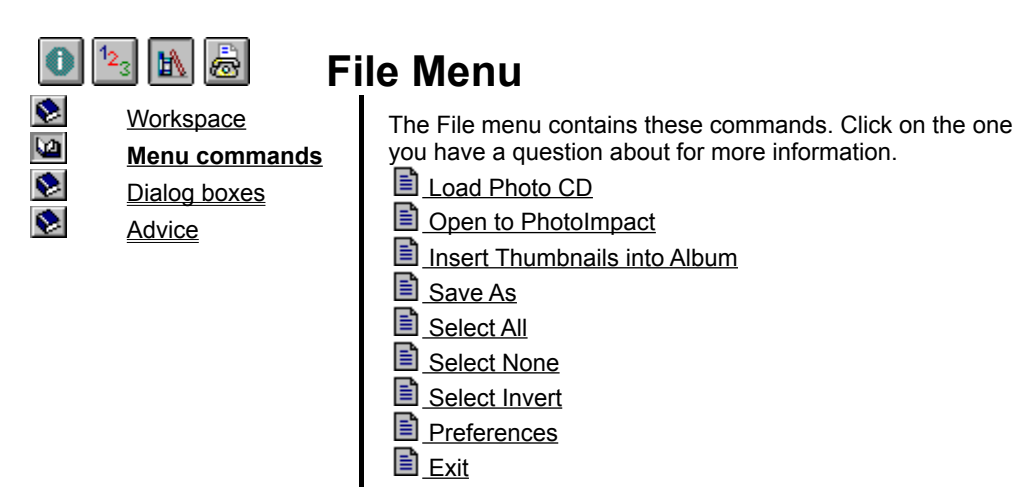

Click **Menu commands** on the left for help on other CD Browser menus.

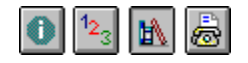

**View Menu**

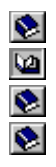

**Workspace Menu commands** Dialog boxes **Advice** 

The View menu contains these commands. Click on the one you have a question about for more information. Open to Viewer Disc Properties **Photo Properties** 

Click **Menu commands** on the left for help on other CD Browser menus.

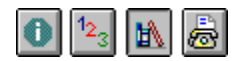

 $\overline{\mathbf{z}}$  $\bullet$  $\bullet$  **Workspace Menu commands** Dialog boxes **Advice** 

# **Help Menu**

The Help menu contains these commands. Click on the one you have a question about for more information.

- **Ulead PhotoImpact CD Browser Help**
- About Ulead Products

**E** About PhotoImpact CD Browser

Click **Menu commands** on the left for help on other CD Browser menus.

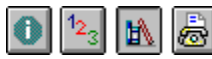

目 B 目 目

**Workspace** Menu commands **Dialog boxes Advice** 

# **Dialog boxes**

These are the dialog boxes in CD Browser. Click on the one you have a question about for information about each option it contains. When applicable, the help includes advice for making decisions.

**File Menu View Menu**

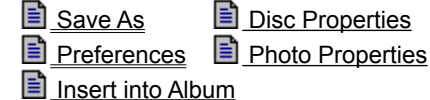

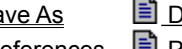

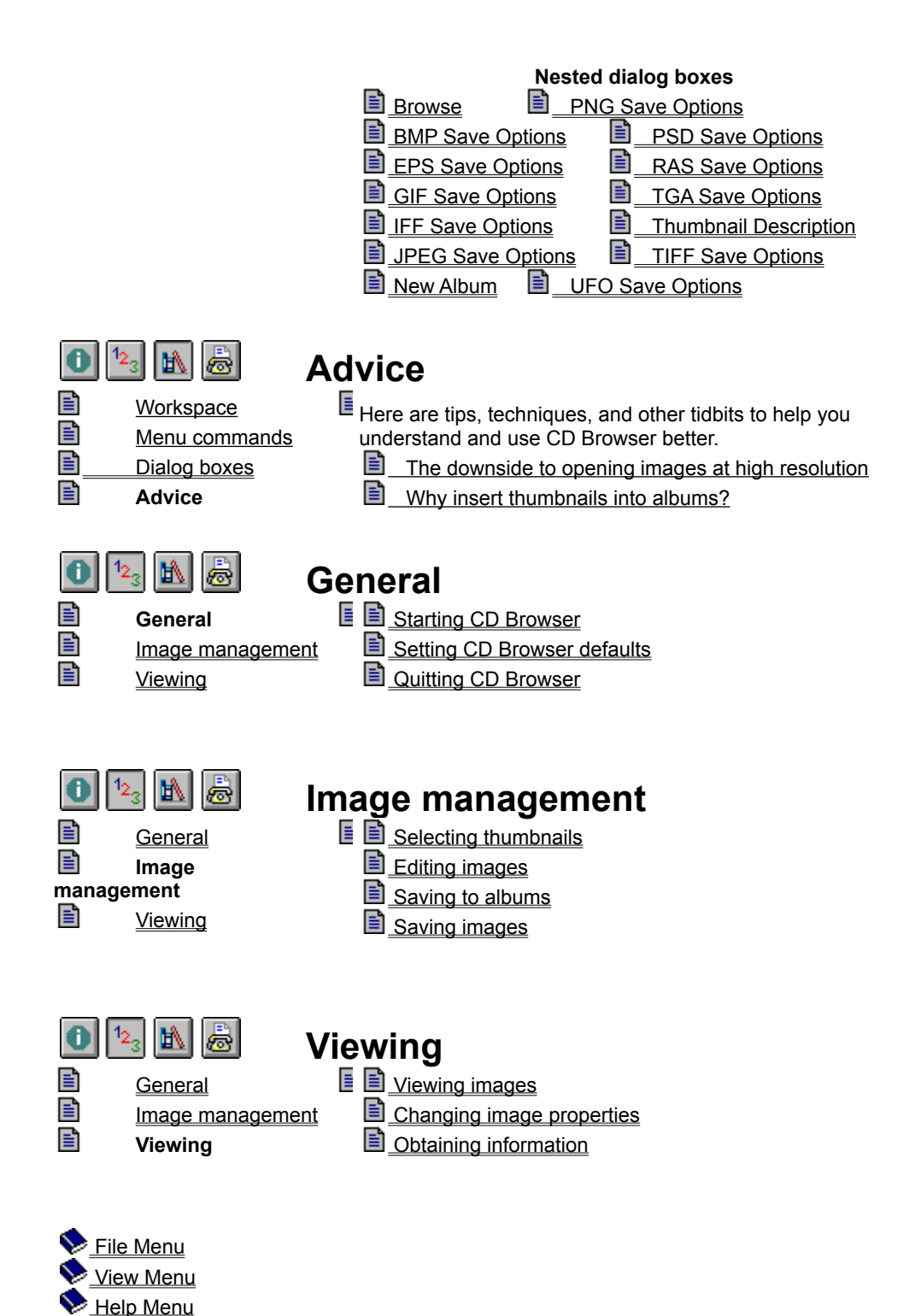

**■** Switch Menu

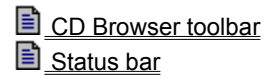

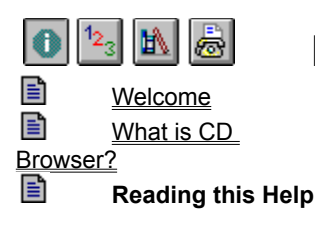

# **Reading this Help**

**This help contains several aids to make navigating through** topics easier.  $\blacktriangleright$ 

Jumps to the shown topic.

 $\Rightarrow$ 

Pops up extra information to enhance understanding.

Pops up tips or advice to help you work more efficiently. h

Returns you to the top of a page after scrolling in a main window.

目

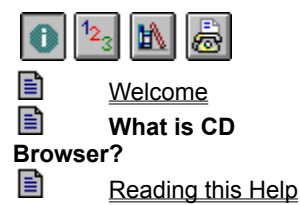

# **What is CD Browser?**

E CD Browser makes cataloging and viewing Kodak Photo CD (PCD) images on a CD quick and easy. It automatically creates a "photo album" consisting of miniature images, called thumbnails, of each photo on the CD inserted in your CD-ROM drive. By selecting the thumbnail you are interested in, you can view the image at a variety of sizes or open it in an image editing program.

You can obtain Kodak Photo CDs from computer software stores or create your own by going to any authorized Kodak film developing center. By putting your favorite photographs on Photo CDs you can have a permanent record of an image without any fear of degradation over time.

**Note:** CD Browser only works with CDs containing images using the Kodak PCD file format.

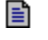

#### **Starting CD Browser**

#### **Manually**

- 1. Insert a Photo CD into a CD ROM drive. (CD Browser cannot start unless a Kodak Photo CD is inserted.)
- 2. Double-click the CD Browser shortcut or program icon.

#### **Automatically**

鸾 Copy the Ulead Quick Start program (**not the shortcut**) from your PhotoImpact folder to the Windows 95 StartUp Menu. As soon as you insert a Photo CD, CD Browser starts.  $\frac{1}{\frac{1}{2}}$ 

**Setting CD Browser defaults** 

#### **Obtaining information**

#### **Photo properties**

To see image history and copyright information, select a thumbnail and click the Image Information Icon. Click the Copyright button to open a text file in Notepad with copyright information.

**Note:** Some photos have a copyright even if none is shown. Always assume one exists unless you know for certain that it does not.

#### **Photo CD properties**

Click the CD Information button to see the history and serial number for the current CD.

#### **CD Browser information**

The toolbar shows the selected CD-ROM drive, the image resolution, and data type settings for viewing or editing images.

#### **Program information**

The status bar changes according to mouse location. Usually it shows the number of images in the current CD, how many are selected, and the total file size for all selected images. When the pointer covers a menu command or toolbar item, it offers a brief explanation of the command or function.

目

#### **Changing image properties**

Choose the desired data type and image size from the drop-down boxes in the CD Browser toolbar. You can view photos as RGB true color, indexed 256-color, or grayscale images at the following resolutions:

#### **Saving images**

1. Select the thumbnail for the image you want to save.

2. From the File menu, choose "Save As."

3. Assign a name, path, and format for saving the file. *(You cannot save the file to the CD.)*

4. Click OK.<br>■

#### **Selecting thumbnails**

 $\bullet$ **Normal** Just click on a thumbnail to select it. To select a range, click on the first thumbnail, then, while pressing the Shift key, click on the last. To select several thumbnails non-sequentially, press the Ctrl key as you click on each thumbnail.

- $\bullet$ **All** To select all thumbnails, from the File menu, choose "Select All."
- $\bullet$ **Switching** To de-select all selected thumbnails and select all unselected thumbnails, choose "Select Invert."

**Note:** Selected thumbnails appear with a red border around them.

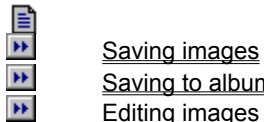

**Saving to albums** 

Editing images

#### **Setting CD Browser defaults**

- 1. From the File menu, choose "Preferences."
- 2. In the Preferences dialog box, select the desired CD ROM drive, image size, data type, and background colors for CD Browser.
- 3. Click OK to accept the settings.

**Note:** You can change the CD-ROM drive, image size, and data type directly from the ribbon.

目

#### **Saving to albums**

1. Select the thumbnails you want to insert into an album.

2. In the toolbar, click "Insert Thumbnails into Album."

3. In the Insert Thumbnails into Album dialog box, select the desired album. (Optionally, add an explanation or description for the image.)

4. Click OK.

**Note:** PCD image thumbnails stored in albums open using size and data type settings matching the default Photo-CD settings.<br>E

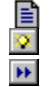

Why insert thumbnails into albums? Setting CD Browser defaults

#### **Quitting CD Browser**

From the File menu, choose "Exit."目

#### **Viewing images Single**

Set the desired image size and data type in the ribbon and then double-click on the thumbnail for the image you want to see.

#### **Multiple**

- 1. Set the desired size and data type in the ribbon
- 2. Select the thumbnails for images you want to see.
- 3. In the toolbar, click "View Photo."<br>  $\begin{array}{r} \hline \Xi \\ \hline \Xi \end{array}$  The downside to opening image.

The downside to opening images at high resolution

#### **Editing images**

You cannot actually use CD Browser to edit images, but you can transfer images into PhotoImpact for editing:

1. Set the desired size and data type in the ribbon

2. Select the thumbnails for images you want to edit.

3. In the toolbar, click "Open to PhotoImpact."

目

#### **Load Photo CD**

Loads thumbnail images from the Photo CD in the CD-ROM drive identified in the tool bar into the CD Browser workspace.

目

#### **Insert Thumbnails into Album**.

Allows you to insert selected thumbnails into a new or existing Album file.

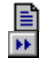

Saving to albums

#### **Save As**

Saves the image for the selected thumbnail as a file for future editing or use. The saved resolution and data type depends on the tool bar settings.

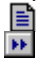

Saving Images

#### **Select commands**

Selected thumbnails have a red border inside the thumbnail frame. Once selected, you can choose other commands to act on selected thumbnails.

**B** Select All Selects all thumbnails for images on the CD.

**B** Select None De-selects all selected thumbnails.

**B** Select Invert Selects all unselected thumbnails and deselects selected ones. 国本

**Selecting thumbnails** 

#### **Preferences**

Accesses the Preferences dialog box where you can choose the default drive for Photo CDs, workspace background color, image data type, and image size. It also offers options for managing memory while Ulead programs are running and calibrating your display for best viewing conditions.

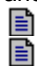

Setting CD Browser defaults

#### **Exit**

Closes CD Browser. 昏

#### **View Photo**

Starts Viewer loading the images for all selected thumbnails in its workspace.

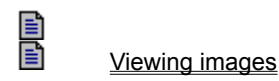

#### **Disc Properties**

Opens a dialog box with information about the current Photo CD: B **Serial number** The Photo CD's identification number. l≣ì **Creation time** The date and time the CD was created. E **Modification time** The last time images were added to the CD. E **Sessions** How many times images were added to the Photo CD.

B

#### **Photo Properties**

Opens a dialog box with information about the image for the selected thumbnail:

目 **Creation time** The date and time the image was created as a file.

E **Modification time** The last time the image was changed.

目 **Has copyrights?** Tells whether the image has a registered copyright. **Note:** A copyright may still exist even if this line states otherwise.

昏 **Photo finisher** Shows other information the author wanted to include.

E **Copyrights** Opens the copyright document on the CD in Notepad with detailed copyright information about the Photo CD and its images.

**Note:** This command is disabled when more than one thumbnail is selected.

目

۰ā۱

### **CD Browser toolbar**

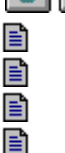

**Workspace** Menu commands Dialog boxes Advice

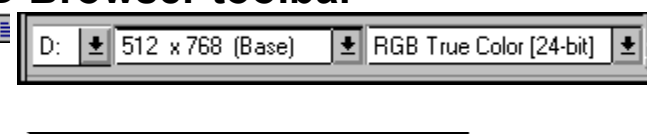

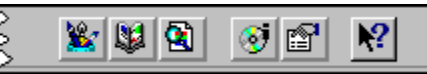

The toolbar puts all the most frequently used CD Browser features in one location for easy access. Click above to learn more about each item.

Click **Workspace** on the left for help on other workspace items.目

#### **PhotoCD CD-ROM Drive**

Choose the drive for your Photo CD.

#### **Size and Resolution**

Choose the image size and data type for viewing or editing in other programs.

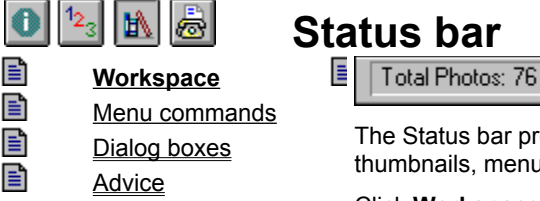

Photo Selected: 1 Selected size: 18,432 B The Status bar provides quick information about selected thumbnails, menu commands, and screen components.

Click **Workspace** on the left for help on other workspace items. 目

#### **Why insert thumbnails into albums?**

By putting your favorite pictures in albums, you can easily keep track of your favorite files without tying up huge amounts of system resources and disk space. Album stores a thumbnail of the image with a link to the actual file on the CD. You can review albums with or without the CD present, and when you want an image, the album tells you which CD to insert to access it. 目

#### **Open to PhotoImpact**

Starts PhotoImpact, loading all images for selected thumbnails in the PhotoImpact workspace.

**Note:** If no thumbnails are selected, CD Browser still opens PhotoImpact.

目 圄

Editing Images

#### **The downside to opening images at high resolution**

For viewing images on your PC, there is little advantage to choosing a size larger than your display resolution. Anything larger will either be scaled down to fit on the screen, or require you to use scroll-bars to view different portions of the image. Further, as you increase image size, the amount of time and memory required to open and display images increases significantly. While it may only take a second or two to open a 512 x 768 image, it could take several minutes to open a 4096 x 6144 one. 目

#### **About PhotoImpact CD Browser**

Shows the CD Browser program information box containing copyright, revision, and registration information about the program.

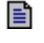

#### **Help Button**

Allows you to use your mouse to access the on-line help

about a command, button, or workspace item.<br>  $\blacksquare$ 

#### **File dialog boxes**

٣ř

**The Second Lines** 

لرسا لرسا 랼

 $\equiv$ 目 目 لرسا لرسا 昏

This class of dialog boxes allows you to decide the names, locations, and characteristics for files when opening or saving them. They may contain some or all of the following choices:

- 目 **Look in/Save in** Find the desired folder. È
	- View the contents of the next higher folder in your system.

Create a new folder.

List names.

- List names with statistics.
- **File name** Identify the file(s) selected for saving, opening, or loading.

**Files of type** Select a particular file format for opening or saving to.

**File information** See the data-type, size, resolution, and other file statistics.

**Preview** View a thumbnail picture of the selected image. (Images with preview information automatically appear.)

- **Options** Define format specific save options for the selected format. (Not all file formats have options.) **Browse** Search for files or folders.
- **Network** Access shared folders on other connected computers running Windows.
- **Save to Album** Save a thumbnail image of the file to the listed album.
- **Album button** Select or create an album for the thumbnail images.

#### **TIFF Save Options dialog box** 랼

**Format** Choose to save the file for use on an IBM PC- compatible or Apple Macintosh system. **Compression** Choose the compression method to apply to the file.

**Strip size** Try the default setting of 8 first. If you need a smaller file, increasing the strip size may help.

**Tile size** If varying the strip size still does not produce adequate compression, try varying the tile size.

≣ **Include preview information** Saving a preview makes the file a little bigger but allows some programs to display the image without actually opening it.

目

ı fiii fiii fiii

#### **IFF, PSD, TGA, & UFO Save Options dialog box**

Choose Run Length Encoding (RLE) for a smaller file size. If you have problems save it again without compression.<br>■

#### **RAS Save Options dialog box**

 $\equiv$ **Compression** Choose Run Length Encoding (RLE) for a smaller file size. If you have problems save it Examplession Chong<br>again without compression.<br>
■<br>
Byte order Try BC<br>
■<br>
Color order Try BC

**Byte order** Try Most Significant Byte (MSB) first.

**Color order** Try BGR first.

#### **JPEG Save Options dialog box**

 $\mathbf{E}$ **Quality** Lower quality results in smaller files at the cost of image quality. The default setting offers good compression without significantly affecting the image appearance.

**Progressive compression** Check to enable the file to open progressively. This also places preview information in the file which enables some programs to view the file without actually opening it.랼

#### **EPS Save Options dialog box**

目 **Format** The ASCII format is more widely accepted but results in a larger file size. Binary EPS files are about half the size of the same ASCII files.

目 **Clipping path** Set low to trace object shapes more accurately in the EPS file. This may be useful if you wish to add text on a path in another program.

目 Preview TIFF Saving a preview makes the file a little bigger but allows some programs to display the image without actually opening it.

目

### **BMP Save Options dialog box**

Choose whether to save the file as an MS-Windows or OS/2 bitmap.

#### **Browse dialog box**

目

لاسا لاسا لرسا لرسا

目 **File name** Define the search criteria for finding files. You may use the \* and ? wildcards to find files with similar names.

目 **Files found** Select the desired files from the list showing all files matching the search criteria. (Use the Shift and Ctrl keys just like multiple files. 目

**Folders** Select the folder to start the search from.

**Drives** Select the drive where the folder you want to search is located.

 $\equiv$ **Sort Files** Select the sorting order and whether to start from first to last (ascending), or last to first, (descending). 目

**Scan** Expand the search to include any folders inside the selected folder.

**Delete** Permanently remove selected files in the Found list from the hard disk.

**Rename** Change the name of selected files in the Found list from the hard disk.

**Network** Access shared folders on other connected computers running Windows.

#### **Insert Thumbnails into Album dialog box**

Places thumbnails of newly saved image files int an existing album. لی لی لی لی بن ای

- **Album** Choose the album to insert the thumbnail into from the dropdown list.
- **Thumbnail** Information Shows the filename and description information for the thumbnail.
- **New Album** Click to create a new album to hold the thumbnail.
- **Description** Click to add a description for the thumbnail.
- **Apply to all** Click to use the same description for all thumbnails.

#### **New Album dialog box**

**General** Fields **Advanced** 

Determines the name location, and size characteristics for a new album. 目

**Title** Enter the title for the album.

**Create Album File in folder** Initially displays the current folder. Enter the desired folder or click Browse. **Browse** Click to search for other folders.

**Thumbnails attributes list** Enter the size, compression, and color for the thumbnails in the new album.

**Description box** Displays default project description. Enter new description, add new fields, or use the

default.<br>■

 $\equiv$  $\equiv$  $\equiv$ 目

#### **New dialog box**

**General Fields** Advanced

لیسا لرسا لرسا لرسا

Assigns fields for thumbnails in the album. 目

**Field name** Enter the field name to add or modify.

 $\equiv$ **Field type** Select the data types for each thumbnail. Add/modify/delete from the user-defined list. **Note:** Certain field types can be modified provided that the field name is not computer default field by clicking on the Edit button.<br>

**Add button** Click to add new field name to the fields list.

**Change** Click to change the selected field name's current field type.

**Remove**Click to remove field name from the fields list.

**Total fields** Displays the total number of fields in the album.

**Fields list** Displays the field names and their field types in the album.

#### **New dialog box General** Fields

**Advanced**

لی اور اور اور اور اور اور اور اور

Determines sharing and folder monitoring behavior for a new album. 目

- **Folder** Enter the folder for monitoring.
- **Browse** Click to search for other folders.
- **File types** Enter the file format to monitor or select from the file formats drop-down list.
- **File formats list** Select the file format to monitor.
- **Enable folder monitoring** Check to monitor defined folder.
- **Password** Enter a password for access security.
- **Verify** Enter the password again for verification.

Choose JPEG compression for the smallest Album file size.

### **Thumbnail Description dialog box**

Enter a description for the thumbnail being inserted into an album.<br>  $\blacksquare$ 

#### **PNG Save Options dialog box** 달

目

**Interlace** Check to allow images to open progressively when viewed on-line. This may increase file size. **Description** Assign a brief description, key words, or other text message to store with the image.

E **Compression method** Choose Compress more for the smallest possible file. Choose Compress faster to enable faster opening when viewed on-line. e din

**Background color** Click the color square to choose a color that appears as a background to the image.

#### **GIF Save Options dialog box**

目 **Color table** Displays the color palette of an image. Click on the color you wish to make transparent when the image is placed as an object.

目 **Transparent color** Displays the color that appears transparent when placed as an object into another image.

달 **Save in Interlaced format** Check to open the image progressively when viewed on-line. This may increase file size.

目

#### **Preferences dialog box**

 **CD Browser** Memory **Display** 

The Preferences dialog box lets you determine the startup conditions for CD Browser. It offers these choices: 目

**CD-ROM drive** Select the CD-ROM drive for CD Browser to access Photo CDs from.

**Resolution setting** Set the image resolution for opening selected files.

**Data type** Set the data type for opening or viewing selected files.

 $\equiv$ **Background color** Select one of the four preset colors or select Custom color and click Pick Color to use a color from the Windows Color dialog box as the CD Browser workspace background.

目

目  $\mathbf{E}$  Photo CD images can be displayed at the following resolutions (pixels):

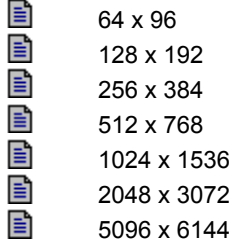

5096 x 6144

Photo CD images can be displayed using the following data types:

RGB True-Color Indexed 256-Color

**Gravscale** 

#### **Preferences dialog box**

 CD Browser **Memory Display** 

目

Optimize how Windows manages system memory while running Ulead programs.

目 **Temp folders** Choose folders for storing temporary files while running Ulead programs. (Windows automatically determines the first folder.) 目

**Hard disk** Displays available memory space in your hard disk.

**Limit hard disk usage to** Check this and specify a value for maximum disk space to have Ulead programs manage disk usage while running. This might be useful for preserving disk space for other files.

E **Limit RAM usage to** Check this and specify a value for maximum memory to have Ulead programs manage system memory while running. This might be useful if you run several different programs at once.目

#### **Preferences dialog box**

 CD Browser Memory **Display**

Control how Ulead programs display graphics.

目 **HiColor dithering** Check this if your display mode is High-Color and you want True Color images to look their best on screen.

目 **View images with a common palette** Check this if you are working in 256-color mode and want to open grayscale and color images at the same time or when to compare 256-color images with each other.

目 **Ignore background quality** Check this to devote most system resources to viewing the active image. When selected, inactive images may appear discolored.

目 **Monitor gamma** Check this to correct your display for manufacturers' differences and the environment. When checked, set the gamma value so that the calibration square appears to be a single color.

#### 目

Make sure each of your temporary folders is on a different drive or partition.

This does not affect the actual data, it just affects appearance when not active.

Raising the value makes the lower half lighter; lowering makes it darker.

Some file formats do not offer any save options. In this case, the Options button is disabled.

This button only appears if you are running in Windows for Workgroups or Windows 95.

The benefit of choosing this option depends on the image.

This is most useful for images you are preparing for the WWW or other on-line services. It enables viewers to see a representation of the image faster, thus allowing them to decide faster whether to wait to download the entire image for viewing. It is also useful if you wish to automatically see a preview thumbnail in the Open Image dialog boxes for Ulead and other programs that support preview information.

When using compression, larger strip sizes offer higher compression ratios. However, some programs may not be able to read TIF files with large strip sizes.

#### **Ulead PhotoImpact CD Browser Help**

Starts the on-line help.

You can also access help topics by:<br>Clicking the help button and

Clicking the help button and then clicking on the item of interest

目 Placing the mouse over an item of interest and pressing F1.

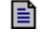

#### **About Ulead Products**

Opens the About Ulead help document. This provides insight into the history, philosophy, and products of Ulead Systems.

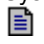

#### **Switch**

Opens a menu listing other Ulead programs for quick access.

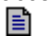

昏 目 昏 目

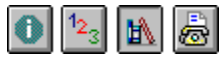

## **Switch Menu**

**Workspace Menu commands** Dialog boxes Advice

The Switch menu opens a menu listing other Ulead programs for easy access.

Click **Menu commands** on the left for help on other menus.

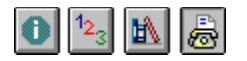

E 昏

**Technical support** How to contact us

# **Technical support**

Please prepare the following information before contacting us so we can offer you the best possible support: 目

The program name and serial number.

E Nature of the problem.

답 Any error messages or dialog boxes that appear when the problem occurs.

目 System information including CPU, operating system, and any other programs running when the problem occurs.

If you write or fax us, please add printouts of the following:

- 昏 AUTOEXEC.BAT
- E CONFIG.SYS
- 目 WIN.INI
- 目 ULEAD32.INI

**Note:** You can open most of these files at once by running SYSEDIT.EXE, found in your Windows program directory. 目

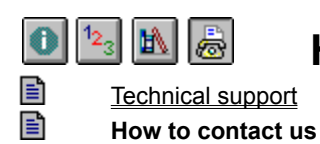

### **How to contact us**

E Click below for more information on contacting us.

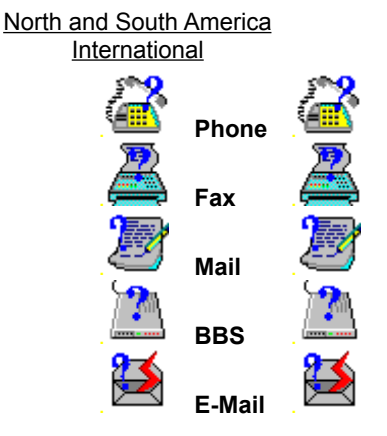

Call

**886-2-764-8599**

Send a fax to

**886-2-764-9599**

Send a letter to

**Ulead Systems, Inc. 10 F, 111 Tung Hsing St, Taipei, Taiwan, R.O.C.**

Dial up the Ulead BBS at **886-2-764-7585** 19200 bps (N,8,1) Call

**(310)-523-9393** 

or toll free in the USA at **1-800-858-5323**

Send a fax to **(310)-523-9399** Send a letter to

**Ulead Systems, Inc. 970 West 190th Street, Suite 520 Torrance, CA 90502**

Dial up the Ulead BBS at

**(310)-523-9389** 19200 bps (N,8,1)

Send E-Mail to

**support@ulead.com**